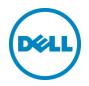

## Setting up the Dell DR Series System with IBM Tivoli Storage Manager

Dell Engineering May 2016

## Revisions

| Date         | Description                                                     |
|--------------|-----------------------------------------------------------------|
| January 2014 | Initial release                                                 |
| August 2014  | Added screenshots where new functionality is introduced in 2014 |
| April 2015   | Updated for v3.2 release                                        |
| June 2015    | Updated the cleaner recommendations                             |
| May 2016     | Updated with ISCSI VTL support and instructions                 |

THIS WHITE PAPER IS FOR INFORMATIONAL PURPOSES ONLY, AND MAY CONTAIN TYPOGRAPHICAL ERRORS AND TECHNICAL INACCURACIES. THE CONTENT IS PROVIDED AS IS, WITHOUT EXPRESS OR IMPLIED WARRANTIES OF ANY KIND.

© 2016 Dell Inc. All rights reserved. Reproduction of this material in any manner whatsoever without the express written permission of Dell Inc. is strictly forbidden. For more information, contact Dell.

PRODUCT WARRANTIES APPLICABLE TO THE DELL PRODUCTS DESCRIBED IN THIS DOCUMENT MAY BE FOUND AT: <u>http://www.dell.com/learn/us/en/19/terms-of-sale-commercial-and-public-sector</u> Performance of network reference architectures discussed in this document may vary with differing deployment conditions, network loads, and the like. Third party products may be included in reference architectures for the convenience of the reader. Inclusion of such third party products does not necessarily constitute Dell's recommendation of those products. Please consult your Dell representative for additional information.

#### Trademarks used in this text:

Dell<sup>TM</sup>, the Dell logo, and PowerVault<sup>TM</sup> are trademarks of Dell Inc. Other Dell trademarks may be used in this document. Microsoft<sup>®</sup>, Windows<sup>®</sup>, Windows Server<sup>®</sup>, Internet Explorer<sup>®</sup>, MS-DOS<sup>®</sup>, Windows Vista<sup>®</sup> and Active Directory<sup>®</sup> are either trademarks or registered trademarks of Microsoft Corporation in the United States and/or other countries. IBM<sup>®</sup>, Tivoli, and Storage Manager are trademarks or registered trademarks of International Business Machines Corporation. Other trademarks and trade names may be used in this document to refer to either the entities claiming the marks and/or names or their products and are the property of their respective owners. Dell disclaims proprietary interest in the marks and names of others.

## Table of contents

| 1 | Insta | Illing and configuring the DR Series system                          | 5  |
|---|-------|----------------------------------------------------------------------|----|
|   | 1.1   | Creating a container (NFS/CIFS)                                      | 8  |
|   | 1.2   | Creating a VTL container with an iSCSI connection                    | 10 |
| 2 | Conf  | figuring IBM Tivoli Storage Manager for CIFS & NFS target containers | 13 |
|   | 2.1   | Configuring the device class for CIFS & NFS protocols                | 13 |
|   | 2.2   | Configuring the storage pool for CIFS & NFS protocols                | 16 |
|   | 2.3   | Creating a policy domain for the backup job                          |    |
|   | 2.4   | Creating client node and backup sets                                 | 23 |
| 3 | Crea  | ting and configuring iSCSI target container(s) for TSM               | 25 |
|   | 3.1   | Configuring the iSCSI initiator                                      | 25 |
|   | 3.1.1 | Configuring ISCSI initiator for Windows                              | 25 |
|   | 3.1.2 | Configuring the iSCSI initiator – Linux                              | 29 |
|   | 3.2   | Configuring DR Series system VTL for Windows and Linux TSM servers   |    |
|   | 3.2.1 | Configuring the DR Series system VTL for Windows                     | 30 |
|   | 3.2.2 | 2 Configuring the DR Series system VTL for Linux                     |    |
|   | 3.3   | Configuring the device class for iSCSI VTL                           |    |
|   | 3.4   | Configuring the storage pool for iSCSI VTL                           |    |
|   | 3.4.1 | Adding volumes to a library                                          | 35 |
|   | 3.4.2 | 2 Adding volumes to a storage pool                                   |    |
|   | 3.5   | Creating the policy domain for iSCSI VTL                             |    |
|   | 3.6   | Creating the client node for iSCSI VTL                               |    |
| 4 | Using | g the Backup & Archive GUI                                           | 42 |
| 5 | Setti | ng up the DR Series system cleaner                                   | 43 |
| 6 | Mon   | itoring deduplication, compression, and performance                  | 44 |
| А | Conf  | figuring CIFS authentication                                         | 45 |
| В | Best  | practices/considerations                                             | 47 |
|   | B.1   | Deduplication                                                        | 47 |
|   | B.2   | Compression                                                          | 47 |
|   | B.3   | Encryption                                                           | 47 |
|   | B.4   | Space reclamation                                                    | 47 |
| С | Conf  | figuring the tape library devices on Linux                           | 48 |
|   |       |                                                                      |    |

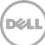

## **Executive summary**

This document provides information about how to set up the Dell DR Series system as a backup to disk target for IBM Tivoli Storage Manager (TSM).

For additional information, see the DR Series system documentation and other data management application best practices whitepapers for your specific DR Series system at:

http://www.dell.com/support/home

**NOTE**: The DR Series system/Tivoli Storage Manager screen shots used for this document may vary slightly, depending on the versions of the DR Series system/Tivoli Storage Manager Software you are using.

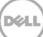

## 1 Installing and configuring the DR Series system

- Rack and cable the DR Series system, and power it on. In the *Dell DR Series System Administrator Guide*, refer to the sections "iDRAC Connection", "Logging in and Initializing the DR Series System", and "Accessing IDRAC6/Idrac7 Using RACADM" for information about using the iDRAC connection and initializing the appliance.
- 2. Log on to iDRAC using the default address **192.168.0.120** or the IP address that is assigned to the iDRAC interface with the user name and password: **root/calvin.** Launch the virtual console.

|                                                            | EGRATED DELL REMOTE<br>ESS CONTROLLER 6 - ENTERPRISE |                                                                                                    |                                            |                    | Support   About   Logo                  | at: |  |
|------------------------------------------------------------|------------------------------------------------------|----------------------------------------------------------------------------------------------------|--------------------------------------------|--------------------|-----------------------------------------|-----|--|
| System<br>Dell DR4000<br>root , Admin                      | Properties Sea<br>System Summary                     | Contraction of the second statement of the second statement of the second stat |                                            |                    |                                         |     |  |
| System<br>IDRAC Settings<br>Batteries<br>Fans<br>Intrusion | System Sum<br>Server Healt                           |                                                                                                    |                                            |                    | • • • ?                                 |     |  |
| Power Supplies<br>Removable Flash Media                    | Status Comp                                          |                                                                                                    |                                            | Virtual            | I Console Preview                       |     |  |
| Temperatures                                               | Datteri                                              | **                                                                                                    |                                            | Options : Settings |                                         |     |  |
| Voltages<br>Power Monitoring                               | Cans Fans                                            |                                                                                                    |                                            |                    | A DATA DATA DATA DATA DATA DATA DATA DA |     |  |
|                                                            | Power Supplies                                       |                                                                                                    |                                            |                    |                                         |     |  |
|                                                            |                                                      |                                                                                                    |                                            |                    |                                         |     |  |
|                                                            | the state of the second second                       | Removable Flash Media                                                                                                    |                                            |                    |                                         |     |  |
|                                                            |                                                      | Temperatures                                                                                                    |                                            |                    | Retresh                                 |     |  |
|                                                            | Voitage:                                             |                                                                                                    |                                            | Retrosh            |                                         |     |  |
|                                                            | Server Informat                                      | ion                                                                                                    |                                            | Quick              | Launch Tasks                            |     |  |
|                                                            | Power State                                          |                                                                                                    | ON                                         | Power              | r ON / OFF                              |     |  |
|                                                            | System Model                                         |                                                                                                    | Dell DR4000                                | Power              | r Cycle System (cold boot)              |     |  |
|                                                            | System Revisio                                       | n.                                                                                                    |                                            | Laund              | ch Virtual Console                      |     |  |
|                                                            | System Host N                                        | ame                                                                                                    | DR4000-DKCV6S1.asglab.roundrock            | View S             | System Event Log                        |     |  |
|                                                            | Operating Syst                                       | m                                                                                                    | CentOS                                     | View IDRAC Log     |                                         |     |  |
|                                                            | Operating Syst                                       | Im Version                                                                                                    | release 5.4 (Final) Kernel<br>2.6 18-164 e | Updah              | te Firmware                             |     |  |
|                                                            | Service Top                                          |                                                                                                    | DKCV6S1                                    | Reset              | NDRAC                                   |     |  |
|                                                            | Express Service                                      | Code                                                                                                    | 29529104401                                |                    |                                         |     |  |
|                                                            | BIOS Version                                         |                                                                                                    | 1.9.0                                      |                    |                                         |     |  |
|                                                            | Firmware Versi                                       | 00                                                                                                    | 1.80 (Build 17)                            |                    |                                         |     |  |

3. After the virtual console is open, log on to the system as the user **administrator** with the password **St0r@ge!** (The "0" in the password is the numeral zero).

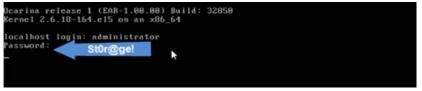

4. Set the user-defined networking preferences.

| Would you like to use DHCP (yes∕no)?                       |
|------------------------------------------------------------|
| Please enter an IP address:                                |
| Please enter a subnet mask:                                |
| Please enter a default gateway address:                    |
| Please enter a DNS Suffix (example: abc.com):              |
| Please enter primary DNS server IP address: .              |
| Mould you like to define a secondary DNS server (yes/no) ? |
| Please enter secondary DNS server IP address:              |

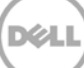

5. View the summary of preferences and confirm that it is correct.

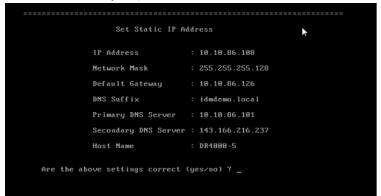

6. Log on to the DR Series system administrator console using the IP address you just provided for the DR Series system with the username: **administrator** and password: **St0r@ge!** (The "0" in the password is the numeral zero.).

| DELL DR4000<br>DR4000-D | KCV651                                                   | Help           |
|-------------------------|----------------------------------------------------------|----------------|
| ogin                    |                                                          | Reset Password |
|                         | Please enter your password:                              |                |
|                         | Username: administrator<br>Password: Silor@gel<br>Log in |                |
|                         |                                                          |                |
|                         |                                                          |                |

**Note:** if you do not want to add the DR Series system to Active Directory, see the *DR Series System Owner's Manual* for guest logon instructions.

- 7. Join the DR Series system into the Active Directory domain.
- a. Select **System Configuration** > **Active Directory** from the left navigation area of the DR Series system GUI.

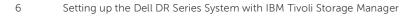

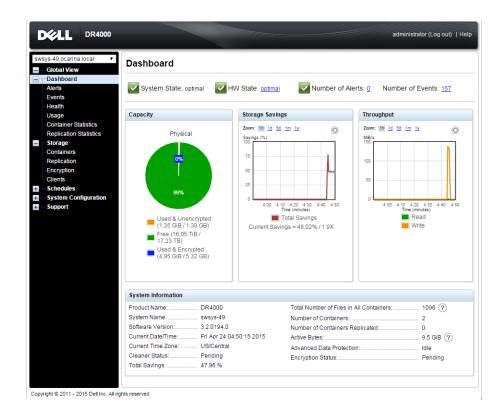

b. Enter your Active Directory credentials.

| SW | sys-241 testad.ocarina.ic 🔻                  |                                                                                                    |                                |      |
|----|----------------------------------------------|----------------------------------------------------------------------------------------------------|--------------------------------|------|
|    | Global View                                  | Active Directory                                                                                                    |                                | Join |
|    | Dashboard                                    |                                                                                                    |                                |      |
|    | Alerts                                       | Settings                                                                                                    |                                |      |
|    | Events<br>Health                             | The Active Directory settings have not been configured. Click on the                                                                      | 'Join' link to configure them. |      |
|    | Usage                                        |                                                                                                    |                                |      |
|    | Container Statistics                         | CIFS Share                                                                                                    |                                |      |
|    | Replication Statistics                       | Active Directory Configuration                                                                                                    |                                |      |
|    | Storage<br>Schedules<br>System Configuration | Note: By joining the Active Directory, you will lose the current URL<br>system. The browser will re-direct to a new URL and you will need |                                |      |
|    | Networking                                   | Dural New CODIN                                                                                                    | * = fields are require         | ed.  |
|    | Active Directory                             | Domain Name (FQDN)*:                                                                                                    |                                |      |
|    | Local Workgroup Users<br>Email Alerts        | Username*:                                                                                                    |                                |      |
|    | Admin Contact Info                           | Password*:                                                                                                    |                                |      |
|    | Password                                     | Org Unit:                                                                                                    |                                |      |
|    | Email Relay Host                             |                                                                                                    |                                |      |
|    | Date and Time                                |                                                                                                    | Cancel Join Doma               | ain  |
| 8  | Support                                      |                                                                                                    |                                |      |

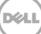

## 1.1 Creating a container (NFS/CIFS)

1. Create and mount the container by selecting **Containers** in the left navigation area and then clicking **Create** at the top of the page.

| sys-241.testad.ocarina.lc  Global View | Containers              |       |             | Create                  | Edit   Delete   Displ | ay Statisti |
|----------------------------------------|-------------------------|-------|-------------|-------------------------|-----------------------|-------------|
| Dashboard<br>Storage                   | Number of Containers: 3 |       |             |                         | Container Path        | : /containe |
| Containers                             | Containers              | Files | Marker Type | Access Protocol Enabled | Replication           | Select      |
| Replication                            | backup                  | 19    | Auto        | NFS, CIFS               | Not Configured        | 0           |
| - Encryption<br>- Clients              | test1                   | 0     | None        | CIFS                    | Not Configured        | 0           |
| Schedules                              | tsmsmall                | 31    | Auto        | VTL iSCSI               | Not Configured        | 0           |
| System Configuration                   | ·                       |       |             |                         | -                     |             |

2. Enter a Container Name, and click Next.

| ontainer Name              |                                                                                                    |        | * = required field |
|----------------------------|----------------------------------------------------------------------------------------------------|--------|--------------------|
| Container Name*:           | Max 32 characters, including only letters, numbers, hyphen, and<br>underscore. Name must start with a letter.<br>My_Container_Backup |        |                    |
| rtual Tape Library (VTL) : |                                                                                                    |        |                    |
|                            |                                                                                                    |        |                    |
|                            |                                                                                                    |        |                    |
|                            |                                                                                                    |        |                    |
|                            |                                                                                                    |        |                    |
|                            |                                                                                                    |        |                    |
|                            |                                                                                                    | Cancel | Next >             |

3. Select the storage access protocol as **NAS**, and then click **Next**.

| Select Access Protocols                                                                            |       | * = required fields                            |
|----------------------------------------------------------------------------------------------------|-------|------------------------------------------------|
| Storage Access Protocol <sup>*</sup> : Dell Rapid Data Storage (RDS)<br>Symantec OpenStorage (OST) | ?     | Container Name and Type<br>My_container_backup |
|                                                                                                    |       |                                                |
|                                                                                                    | < Bac | k Cancel Next >                                |

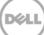

4. Select to Enable Access Protocols (**NFS** or **CIFS**) as appropriate and select the Marker type as **Auto**. Click **Next**.

| Configure NAS Access—  |                                               |        | * = required field                             |
|------------------------|-----------------------------------------------|--------|------------------------------------------------|
| nable Access Protocols | NFS (Use NFS to backup UNIX or LINUX clients) |        | Container Name and Type<br>My_container_backup |
|                        | CIFS (Use CIFS to backup MS Windows clients)  |        | Access Protocols<br>NAS (NFS, CIFS)            |
| Marker Type*           | None None                                     | ?      |                                                |
|                        | O Auto                                        |        |                                                |
|                        | Networker                                     |        |                                                |
|                        | Unix Dump                                     |        |                                                |
|                        | BridgeHead                                    |        |                                                |
|                        | Time Navigator                                |        |                                                |
|                        |                                               |        |                                                |
|                        |                                               |        |                                                |
|                        |                                               | < Back | Cancel Next >                                  |

- 5. Configure access by doing one of the following:
  - For NFS, select the preferred client access credentials, and click Next.

| Container Wizard - Create New | Container                                                       |          |                                                                    |
|-------------------------------|-----------------------------------------------------------------|----------|--------------------------------------------------------------------|
| Configure NFS Access          |                                                                 |          | * = required fields                                                |
| NFS Options *:                | <ul> <li>Read Write Access</li> <li>Read Only Access</li> </ul> | Insecure | Container Name and Type<br>My_container_backup<br>Access Protocols |
| Map root to :                 | -select-                                                        |          | NAS (NFS, CIFS)<br>Auto                                            |
| Client Access :               | Open (allow all clients) Create Client Access List              |          |                                                                    |
| Client FQDN or IP :           |                                                                 | Add      |                                                                    |
| allow access client(s)        |                                                                 | Remove   |                                                                    |
|                               |                                                                 | < Bac    | k Cancel Next >                                                    |

• For CIFS, select the preferred client access credentials, and click **Next**.

| nfigure CIFS Client Access –                  |                                                                                 | * = required field                                                                                                   |
|-----------------------------------------------|---------------------------------------------------------------------------------|----------------------------------------------------------------------------------------------------|
| Client Access :                               | <ul> <li>Open (allow all clients)</li> <li>Create Client Access List</li> </ul> | Container Name and Type<br>My_container_backup                                                                       |
| Client FQDN or IP :<br>allow access client(s) | Add                                                                             | Access Protocols<br>NAS (NFS, CIFS)<br>Auto<br>NFS Access<br>Read Write Access<br>secure<br>Open (allow all clients) |
|                                               |                                                                                 | < Back Cancel Next >                                                                                                 |

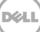

6. Check the configuration summary, and click **Create a New Container**.

| Sontainer wizaru - Create New Container                                                                                |                                                                                             |
|----------------------------------------------------------------------------------------------------|---------------------------------------------------------------------------------------------|
| Configuration Summary                                                                                                  | * = required fields                                                                         |
| Container Name and Type<br>Container Name: My_container_backup<br>Access Protocols<br>Access Protocol: NAS (NFS, CIFS) | NFS Access<br>Access Option: Read Write Access<br>Insecure: No<br>Open (allow all clients): |
| Marker Type: Auto                                                                                                    | CIFS Access<br>Open (allow all clients):                                                    |
|                                                                                                    |                                                                                             |
|                                                                                                    | < Back Cancel Create a New Container                                                        |

## 1.2 Creating a VTL container with an iSCSI connection

1. Create and mount the container by selecting **Containers** in the left navigation area and then clicking **Create** at the top of the page.

| vsys-241.testad.ocarina.lc ▼<br>Global View | Containers              |       |             | Create                  | Edit   Delete   Displ | lay Statisti |
|---------------------------------------------|-------------------------|-------|-------------|-------------------------|-----------------------|--------------|
| Dashboard<br>Storage                        | Number of Containers: 3 |       |             |                         | Container Path        | : /containe  |
| Containers                                  | Containers              | Files | Marker Type | Access Protocol Enabled | Replication           | Select       |
| Replication                                 | backup                  | 19    | Auto        | NFS, CIFS               | Not Configured        | 0            |
| Encryption                                  | test1                   | 0     | None        | CIFS                    | Not Configured        | 0            |
|                                             | tsmsmall                | 31    | Auto        | VTL iSCSI               | Not Configured        | 0            |
| Schedules<br>System Configuration           | tsmsmall                | 31    | Auto        | VTL iSCSI               | Not Configured        | (            |

2. Enter a container name, select the VTL option, and then click Next. Container Wizard - Create New Container

| Container Name               |                                                                                                    | * = required fields |
|------------------------------|----------------------------------------------------------------------------------------------------|---------------------|
|                              | Max 32 characters, including only letters, numbers, hyphen, and<br>underscore. Name must start with a letter. |                     |
| Container Name*:             | TSM-iscsi                                                                                                    |                     |
| Virtual Tape Library (VTL) : |                                                                                                    |                     |
|                              |                                                                                                    |                     |
|                              |                                                                                                    |                     |
|                              |                                                                                                    |                     |
|                              |                                                                                                    |                     |
|                              |                                                                                                    |                     |
|                              |                                                                                                    |                     |
|                              |                                                                                                    | Cancel Next >       |

3. Select the required tape size, the access protocol as **iSCSI**, and the marker type. Also, enter the initiator details as appropriate. Click **Next**.

| Edit Container: TSM-iscsi                                |                                          |                                        |           |   |                                      |
|----------------------------------------------------------|------------------------------------------|----------------------------------------|-----------|---|--------------------------------------|
| - Configure Virtual Tape Libra                           | irv                                      |                                        |           |   | * = required fields                  |
| Is OEM:                                                  | -                                        |                                        |           | 1 | Container Name and Type<br>TSM-iscsi |
| Tape Size:                                               | 800GB                                    | 400GB                                  | 200GB     |   | VTL                                  |
|                                                          | 0 100GB                                  | 50GB                                   | 0 10GB    |   |                                      |
| Access Protocol:                                         | NDMP                                     | iscsi                                  | No Access |   |                                      |
| Access Control (initiator):<br>Add Tapes (no. of tapes): | IQN, FQDN or If<br>10.250.209.35         | 5                                      |           | ? |                                      |
| Marker Type:                                             | <ul><li>Unix Dump</li><li>None</li></ul> | <ul><li>Network</li><li>Auto</li></ul> |           |   |                                      |
|                                                          |                                          |                                        |           |   | Cancel Next >                        |

4. Click Create a New Container.

| figuration Summary        | * = required fiel                    |
|---------------------------|--------------------------------------|
| Container Name and Type   | Virtual Tape Library                 |
| Container Name: TSM-iscsi | OEM: no                              |
| Connection Type: VTL      | Tape Size: 800gb                     |
|                           | Access Protocol: iSCSI               |
|                           | Access Control: 10.250.209.35        |
|                           | Marker Type: Auto                    |
|                           |                                      |
|                           |                                      |
|                           |                                      |
|                           |                                      |
|                           |                                      |
|                           |                                      |
|                           |                                      |
|                           |                                      |
|                           |                                      |
|                           | < Back Cancel Create a New Container |
|                           | Cleate a New Container               |

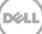

5. Confirm that the container is successfully added on the Containers page.

| ocarina.local  Containers bal View |                                           |                           | Create                  | Edit   Delete   Displ | ay Statist |
|------------------------------------|-------------------------------------------|---------------------------|-------------------------|-----------------------|------------|
| hboard                             |                                           |                           |                         |                       |            |
| Message                            |                                           |                           |                         |                       |            |
|                                    | Successfully added container "TSM-iscsi". |                           |                         |                       |            |
| de Succe                           | essfully enabled container "TS            | M-iscsi" with the followi | ng marker(s) "Auto".    |                       |            |
| tainer Statistics Number of Contai | ners: 15                                  |                           |                         | Container Path        | /contain   |
| lication Statistics                |                                           |                           |                         |                       |            |
| rage Containers                    | Files                                     | Marker Type               | Access Protocol Enabled | Replication           | Selec      |
| tainers back_cifs                  | 0                                         | Auto                      | CIFS                    | Not Configured        | 0          |
| backis                             | 31                                        | Auto                      | VTL ISCSI               | Not Configured        |            |
| ryption backup                     | 19                                        | Auto                      | NFS, CIFS               | Not Configured        | 0          |
| nts Backup1                        | 0                                         | None                      | CIFS                    | Not Configured        | 0          |
| tem Configuration data             | 2258                                      | None                      | CIFS                    | Not Configured        | 0          |
| port esh-bkup                      | 8                                         | None                      | CIFS                    | Not Configured        | 0          |
| hpdata                             | 14                                        | None                      | CIFS                    | Not Configured        | 0          |
| largedata                          | 31                                        | Auto                      | VTL ISCSI               | Not Configured        | 0          |
| sav2                               | 2                                         | HP DataProtector          | NFS                     | Not Configured        |            |
| savings                            | 0                                         | None                      | CIFS                    | Not Configured        | 0          |
| source                             | 0                                         | None                      | CIFS                    | Not Configured        | 0          |
| source1                            | 0                                         | None                      | CIFS                    | Not Configured        | 0          |
| target                             | 0                                         | None                      | CIFS                    | Online                | 0          |
| target1                            | 1                                         | None                      | CIFS                    | Not Configured        | 0          |
| TSM-iscsi                          | 0                                         | Auto                      | VTL                     | Not Configured        | 0          |

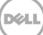

# 2 Configuring IBM Tivoli Storage Manager for CIFS & NFS target containers

## 2.1 Configuring the device class for CIFS & NFS protocols

The following instructions describe a basic configuration for connecting a DR Series system to the Windows version of IBM Tivoli Storage Manager (TSM) version 7.1.4.

- 1. Open the IBM Tivoli Storage Manger Administration Center.
- 2. Click Storage Devices > View Storage Classes.

| Tivoli. View: All tasks                                                                                            |                                                                                       |                                                                               |  |  |
|----------------------------------------------------------------------------------------------------|---------------------------------------------------------------------------------------|-------------------------------------------------------------------------------|--|--|
| + =                                                                                                    | Storage Devices × +                                                                   |                                                                               |  |  |
| <ul> <li>Welcome</li> <li>My Startup Pages</li> <li>Users and Groups</li> <li>Settings</li> </ul>                  | Servers<br>Select a server and pick an option f<br>servers that were added to the con | rom the Select Action menu to work with its<br>sole.                          |  |  |
| <ul> <li>Tivoli Storage Manager</li> <li>Getting Started</li> </ul>                                                |                                                                                       | View Storage Pools<br>View Device Classes                                     |  |  |
| <ul> <li>Manage Servers</li> <li>Health Monitor</li> <li>Enterprise Management</li> <li>Storage Devices</li> </ul> | Select ^ Server Name ^                                                                | View NAS File Servers                                                         |  |  |
| Client Nodes and Backup Sets     Policy Domains     Server Maintenance     Reporting                               |                                                                                       | Expire Inventory<br>Shred Data<br>Identify Duplicates                         |  |  |
| <ul> <li>Disaster Recovery Management</li> <li>FastBack Servers</li> </ul>                                         | Librarias for All Sonrors                                                             | View Volume History<br>View Operator Requests<br>Back Un Device Configuration |  |  |

#### 3. Click Create a Device Class.

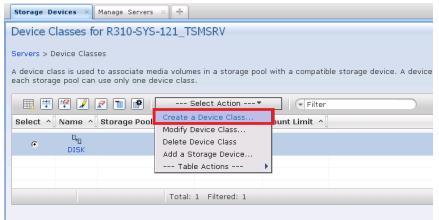

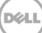

4. Select the **FILE** device type, and click **Next**. (This device type is optimized for writing to disk-based storage.)

| -                     |                                                                                |
|-----------------------|--------------------------------------------------------------------------------|
| Storage Devices × +   | 3592 (uses IBM 3592 tape cartridges)<br>4MM (uses 4-mm tape cartridges)        |
|                       |                                                                                |
|                       | 8MM (uses 8-mm tape cartridges)                                                |
| Create a Device Class | CENTERA (uses EMC Centera)                                                     |
|                       | DLT (uses Digital linear tape cartridges)                                      |
|                       | DTF (uses Digital tape format cartridges)                                      |
| Select Device Type    | ECARTRIDGE (uses StorageTek tane cartridges)                                   |
| General Information   | FILE (uses sequential-access volumes on disk)                                  |
| General Information   | GENERICIAPE (tape drive is not supported by the Tivoli Storage Manager server) |
| Summary               | LTO (uses Linear Tape-Open Ultrium cartridges)                                 |
|                       | NAS (uses tape cartridges in drives attached to a NAS file server)             |
|                       | OPTICAL (uses rewritable optical cartridges)                                   |
|                       | QIC (uses quarter-inch tape cartridges)                                        |
|                       | REMOVABLEFILE (uses removable media, such as CD-RW)                            |
|                       | SERVER (uses virtual volumes to store data on another server)                  |
|                       | VOLSAFE (uses StorageTek write-once-read-many tape cartridges)                 |
|                       | WORM (uses write-once-read-many optical cartridges)                            |
|                       | Select a Device Type                                                           |
|                       |                                                                                |
|                       |                                                                                |
|                       |                                                                                |
|                       |                                                                                |
|                       |                                                                                |
|                       |                                                                                |
|                       |                                                                                |
|                       |                                                                                |
|                       |                                                                                |
| < Back Next > Finish  | Cancel                                                                         |
| C BOCK NOXE > FINISH  |                                                                                |
|                       |                                                                                |

- 5. Under General Information, enter the following information, and click **Next**.
  - Name Enter a descriptive name for the device class.
  - **Path** Add the UNC path to the DR container for CIFS and the mount point of DR Series system export for NFS.
  - **Mount Limit** Set the mount limit. The DR Series system supports up to 32 concurrent CIFS connections. The optimal number of connections is five.
  - **Maximum File Size** Set the maximum file size. The DR Series system supports very large files, such as 1TB.

**Note:** The service account for TSM needs to have the correct permission to connect to the DR Series system CIFS share for this step to complete successfully. Before providing the information, see Appendix A for information about setting up the TSM service account correctly.

| Create a Device Class                  | •                                                                                                    |
|----------------------------------------|----------------------------------------------------------------------------------------------------|
| <ul> <li>Select Device Type</li> </ul> | General Information                                                                                                    |
| 🗘 General Information                  | A file device represents a series of files in a directory, which are treated as sequential access volumes. Enter<br>name for the device class and the directory location where this device class will store client node data. |
| Summary                                | *Name<br>DR4X00                                                                                                    |
|                                        | *Path to store files (separate multiple directory names with commas, and no intervening spaces)<br>\\swsys-70\My_container_backup                                                                                             |
|                                        | $\Box$ Allow other servers and storage agents to share access to volumes in the specified directories                                                                                                    |
|                                        | Consider adding a minimum of two mount points for every storage pool, server, or storage agent that will use this devic class.                                                                                                |
|                                        | Mount limit<br>5 -                                                                                                    |
|                                        | Maximum file size<br><sup>*</sup> 50 GB                                                                                                    |
| < Back Next > Finish                   | 1 Cancel                                                                                                    |

An example for the CIFS Container Path follows.

An example for the NFS container path follows.

| Create a Device Clas                                                            | S vi                                                                                                    |
|---------------------------------------------------------------------------------|----------------------------------------------------------------------------------------------------|
| <ul> <li>Select Device Type</li> <li>General Information<br/>Summary</li> </ul> | General Information                                                                                                    |
|                                                                                 | A file device represents a series of files in a directory, which are treated as sequential access volumes. Enter a name for the device class and the directory location where this device class will store client node data. |
|                                                                                 | *Name<br>TSM-iscsi                                                                                                    |
|                                                                                 | *Path to store files (separate multiple directory names with commas, and no intervening spaces) //mnt/TSM-iscsi x                                                                                                    |
|                                                                                 | Allow other servers and storage agents to share access to volumes in the specified directories                                                                                                    |
|                                                                                 | Consider adding a minimum of two mount points for every storage pool, server, or storage agent that will use this device class.                                                                                              |
|                                                                                 | Mount limit                                                                                                    |
|                                                                                 | Maximum file size                                                                                                    |
| < Back Next > Fin                                                               | ish Cancel                                                                                                    |

#### 6. Click Finish.

| Create a Device Class                   |                                                       |
|-----------------------------------------|-------------------------------------------------------|
| ✓ Select Device Type                    | Summary                                               |
| <ul> <li>General Information</li> </ul> | These storage objects have been successfully defined. |
| 🗘 Summary                               | Bevice class DR4X00-Device has been created.          |
|                                         |                                                       |
|                                         |                                                       |
|                                         |                                                       |
|                                         |                                                       |
|                                         |                                                       |
| < Back Next > Finish                    | Cancel                                                |

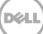

## 2.2 Configuring the storage pool for CIFS & NFS protocols

#### 1. Click Storage Devices > View Storage Pools.

| Tivoli. View: All tasks                                                                           |                                                            |                                         |
|---------------------------------------------------------------------------------------------------|------------------------------------------------------------|-----------------------------------------|
| • =                                                                                               | Storage Devices × Manage Servers                           | × +                                     |
| <ul> <li>Welcome</li> <li>My Startup Pages</li> <li>Users and Groups</li> <li>Settings</li> </ul> | Select a server and pick an option from<br>to the console. | n the Select Action menu to work with i |
| <ul> <li>Tivoli Storage Manager</li> <li>Getting Started</li> </ul>                               | 🔢 🖤 🥙 🖉 🔳 🏽                                                | View Storage Pools                      |
| <ul> <li>Manage Servers</li> </ul>                                                                | Select ^ Server Name ^                                     | View Device Classes                     |
| <ul> <li>Health Monitor</li> <li>Enterprise Management</li> </ul>                                 |                                                            | View Collocation Groups                 |
| <ul> <li>Enterprise Management</li> <li>Storage Devices</li> </ul>                                | R310-SYS-121_TSMSRV                                        | View NAS File Servers                   |
| Client Nodes and Backup                                                                           |                                                            | Refresh Table                           |
| <ul> <li>Policy Domains</li> </ul>                                                                |                                                            | Expire Inventory                        |
| <ul> <li>Server Maintenance</li> </ul>                                                            |                                                            | Shred Data                              |
| <ul> <li>Reporting</li> <li>Disaster Recovery Manage</li> </ul>                                   |                                                            | Identify Duplicates                     |
| <ul> <li>FastBack Servers</li> </ul>                                                              |                                                            | View Volume History                     |
|                                                                                                   |                                                            | View Operator Requests                  |
|                                                                                                   | Libraries for All Servers                                  | Back Up Device Configuration            |
|                                                                                                   |                                                            | Add a Storage Device                    |
|                                                                                                   | A server uses storage devices to stor                      | Create a Library                        |

#### 2. Click Create Storage Pools.

| Tivoli. View: All tasks                                                                                                    | Welcome tsmadmin                                                                                                    |
|----------------------------------------------------------------------------------------------------|----------------------------------------------------------------------------------------------------|
| + -                                                                                                    | Storage Devices × Manage Servers × +                                                                                                    |
| <ul> <li>Welcome</li> <li>My Startup Pages</li> <li>Users and Groups</li> <li>Settings</li> <li>Tivoli Storage Manager</li> <li>Getting Started</li> <li>Manage Servers</li> <li>Health Monitor</li> <li>Enterprise Management</li> <li>Storage Devices</li> <li>Client Nodes and Backup</li> <li>Policy Domains</li> <li>Server Maintenance</li> <li>Reporting</li> <li>Disaster Recovery Manager</li> <li>FastBack Servers</li> </ul> | Storage Pools for R310-SYS-       Refresh Table         Servers > Storage Pools       Modify Storage Pool         A storage pool represents a collection cannot backup a copy storage pool or       Modify Storage Pool         Image: Image: |

3. Click Next.

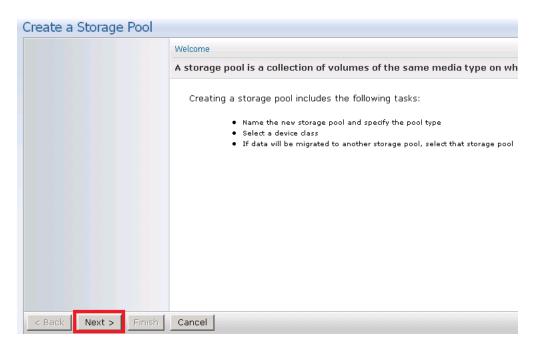

- 4. Enter the following information for General Storage Pool Settings and then click Next.
  - Storage Pool Name: Enter a descriptive name for the DR Series system pool.
  - Storage Pool Description: Enter a description for the DR Series system pool.
  - **Storage Pool Type**: Select **Sequential Access** as the DR Series system is integrated as a FILE type device.

| Create a Storage Pool                                 | *  ?                                                                                                    |
|-------------------------------------------------------|----------------------------------------------------------------------------------------------------|
| ➡ General<br>Specify storage pool settings<br>Summary | General Storage Pool Settings                                                                                                    |
|                                                       | A storage pool represents a collection of storage volumes of the same media type. A storage volume<br>represents the basic unit of storage, such as a tape cartridge or allocated disk space. Storage pools are used to<br>designate where all managed data will be stored. After you define a storage pool, you cannot change its type. |
|                                                       | *Storage pool name<br>DR4X00-POOL                                                                                                    |
|                                                       | Storage pool description<br>DR4X00 Pool                                                                                                    |
|                                                       | Storage pool type<br>© Random access – primary pool that uses random-access disk (DISK device class)                                                                                                    |
|                                                       | 🖲 Sequential access - uses tape, optical media, sequential-access disk (FILE device class), or the SERVER device class                                                                                                    |
|                                                       | * Primary 💌 📟                                                                                                    |
|                                                       | C NAS - stores NAS file server data using NDMP                                                                                                    |
|                                                       | Primary 🗹 🖂                                                                                                    |
| < Back Next > Finish                                  | Cancel                                                                                                    |

- 5. Enter the required information for the device class, and click **Next**.
  - Device Class Name: Select the name of the DR Series system device class (created previously).
  - **Maximum Number of Scratch Volumes:** Set the number of scratch volumes in the system. (Setting the value between 100 to 200 scratch volumes is recommended.)

| Create a Storage Pool                   | *                                                                                                    |
|-----------------------------------------|----------------------------------------------------------------------------------------------------|
| ✓ General Specify storage pool settings | Select a Device Class                                                                                                    |
|                                         | A device class represents a set of similar storage devices. A device class is used to associate storage pool volumes with a compatible storage device.                                                                                                    |
| Summary                                 | *Device class name<br>DR4X00-DEVICE                                                                                                    |
|                                         | Scratch volumes are used to dynamically satisfy mount requests. Consider entering the number of physical volumes<br>available for this storage pool.                                                                                                    |
|                                         | *Maximum number of scratch volumes<br>150                                                                                                    |
|                                         | You can select another primary storage pool to use as a Next pool. The Next pool is used to store data migrated from th<br>storage pool being created. During client node operations, the Next pool can also be used to store data if this storage<br>pool runs out of space, or to store files that exceed its maximum size. |
|                                         | Next storage pool<br>None 💌                                                                                                    |
| < Back Next > Finish                    | Cancel                                                                                                    |

For Identifying Duplicates, accept the defaults selections, and click Next.
 (Ensure that the Identify the duplicate data in the storage pool check box is not selected as the DR Series system uses inline deduplication and already identifies and removes duplicate data.)

| Create a Storage Pool                                                  | *  ?                                                                                                    |
|------------------------------------------------------------------------|----------------------------------------------------------------------------------------------------|
| <ul> <li>✓ General</li> <li>⇒ Specify storage pool settings</li> </ul> | Identify Duplicates                                                                                                    |
|                                                                        | The server can identify duplicate data within a FILE storage pool. This data is then removed during reclamation<br>processing. Eliminating duplicate data increases the amount of available disk space. However, identifying duplicate<br>data increases the server workload, and data that has been deduplicated can take longer to restore. |
| Summary                                                                | □ Identify the duplicate data in this storage pool.                                                                                                    |
|                                                                        | The number of processes to identify duplicates. When calculating this number, consider the workload on the server and the amount of data requiring deduplication.                                                                                                    |
| < Back Next > Finish                                                   | cancel                                                                                                    |

7. Review the settings and click Finish.

| Create a Storage Pool                             |                                                           |  |
|---------------------------------------------------|-----------------------------------------------------------|--|
| ✓ General                                         | Summary                                                   |  |
|                                                   | You have successfully created the following storage pool: |  |
| <ul> <li>Specify storage pool settings</li> </ul> |                                                           |  |
| 🗘 Summary                                         | Storage Pool Name: DR4X00-POOL                            |  |
|                                                   | Storage Pool Type: Primary, sequential access             |  |
|                                                   | Device Class Name: DR4X00-DEVICE                          |  |
|                                                   | Maximum Number of Scratch Volumes: 150                    |  |
|                                                   | Data will be deduplicated: No                             |  |
|                                                   | Associated Policy Domains:                                |  |
|                                                   | ×<br>•                                                    |  |
| <pre>&lt; Back Next &gt; Finish</pre>             | Cancel                                                    |  |

## 2.3 Creating a policy domain for the backup job

#### 1. Click Policy Domains > View Policy Domains.

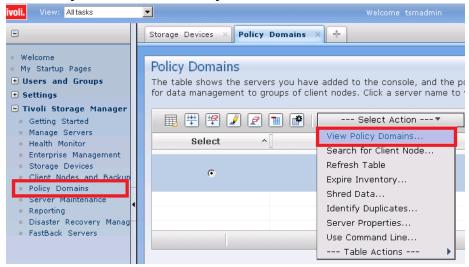

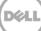

#### 2. Click Create a Policy Domain.

| R310-SYS-121_TSMSRV Policy Domains<br>Policy domains help you to apply consistent rules for data management<br>sets, client node schedules, and management classes. |                  |           |                                                                        |
|----------------------------------------------------------------------------------------------------|------------------|-----------|------------------------------------------------------------------------|
| <b></b>                                                                                                    | 1 😰 📝 😰 🕇        |           | Select Action 🔻                                                        |
| Select ^                                                                                                    | Domain Name      | ^ Descr   | Create a Policy Domain                                                 |
| o                                                                                                    | R310-SYS-<br>121 | Data sto  | Modify Policy Domain<br>Delete Policy Domain<br>Manage Pending Changes |
| 0                                                                                                    | STANDARI         | Installed | Export Policy Domain<br>Import Policy Domain                           |
| 0                                                                                                    |                  | Data sto  | Create a Client Node<br>Refresh Table<br>Table Actions                 |

3. Click Next.

| Create Policy Doma | in vi 1                                                                                                    | t i |
|--------------------|----------------------------------------------------------------------------------------------------|-----|
|                    | Welcome                                                                                                    |     |
|                    | A policy domain applies consistent data management rules to a specified group of client nodes.                                                                                                    | Į.  |
|                    | Creating a policy domain includes the following tasks:<br>• Name the new policy domain.<br>• Careta a default management data for the domain. Belect one or more storage pools for client node data in the domain, and set backup and<br>arithme settings for that data.<br>• Optionally select the client nodes that will use the policy domain. |     |
|                    |                                                                                                    |     |
| CBack Next >       | Cancel                                                                                                    |     |

- 4. Enter the following required information, and then click **Next**.
  - Name: Enter a descriptive name for the DR Series system policy domain.
  - **Description:** Enter a description for the DR Series policy domain.

| Create Policy Domain                                             | v  ?                                                                                                    |
|------------------------------------------------------------------|----------------------------------------------------------------------------------------------------|
| 🗢 General                                                        | General<br>Specify the name of the policy domain. You can optionally enter a brief description of the domain. |
| Data and storage pool settings<br>Assign client nodes<br>Summary | *Name<br>DR4X00-PolicyDomain<br>Description                                                                   |
|                                                                  | DESCRIDION<br>DR4X00 Policy Domain                                                                            |
|                                                                  |                                                                                                    |
|                                                                  |                                                                                                    |
| < Back Next > Finish C                                           | ancel                                                                                                    |

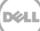

- 5. Enter the required information for data and storage pool settings, and then click **Next**.
  - **Specify default management class:** Select the DR Series system pool that was set up previously.
  - Number of file versions to Keep: Specify how many versions of a file to keep.
  - **Number of days to keep inactive versions**: Specify how many days to retain data after it falls out of policy.

Note: File versions and inactive versions are set based on company policies.

|                                                                                                 | Data and storage pool settings                                                                                                    |
|-------------------------------------------------------------------------------------------------|----------------------------------------------------------------------------------------------------|
| <ul> <li>✓ General</li> <li>⇒ Data and storage pool settings<br/>Assign client nodes</li> </ul> | The default management class is used for all client node data that are not bound to a different management<br>class. Select the default management class storage pools, specify backup and archive settings, and specify if<br>active-data pools can be used. |
| Summary                                                                                         | Select a storage pool for at least one of these data types. If you do not select storage pools for both data types, backup o<br>archive operations can fail.                                                                                                  |
|                                                                                                 | Specify default management class settings for backup data:     Storage pool for backup data     DR4X00-POOL                                                                                                    |
|                                                                                                 | Number of file versions to keep                                                                                                    |
|                                                                                                 | Number of days to keep inactive versions                                                                                                    |
|                                                                                                 | Specify default management class settings for archive data: <u>Storage pool for archive data</u>                                                                                                    |

6. Select Yes to assign this policy domain to clients, and click Next.

| Create Policy Domain                                                                                                    | v  ?                                                                                                    |
|----------------------------------------------------------------------------------------------------|----------------------------------------------------------------------------------------------------|
| <ul> <li>✓ General</li> <li>✓ Data and storage pool settings</li> <li>◇ Assign client nodes</li> <li>Summary</li> </ul> | Assign Client Nodes Now?                                                                                                    |
|                                                                                                    | The server manages the data and operations for a client node by using the rules of the policy domain. You can<br>select the client nodes to assign to the new policy domain now or at another time. A client node can be assigned<br>to only one policy domain. |
|                                                                                                    | Do you want to assign client nodes to this policy domain now?<br>Yes<br>No                                                                                                    |
|                                                                                                    |                                                                                                    |
| < Back Next > Finish C                                                                                                  | ancel                                                                                                    |

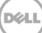

7. Select **View all client nodes** to display the set of clients to move to the DR Series system, and click **Next**.

| Create Policy Domain                                                                             |                                                                                     |  |
|--------------------------------------------------------------------------------------------------|-------------------------------------------------------------------------------------|--|
|                                                                                                  | Assign Client Nodes                                                                 |  |
| 🗸 General                                                                                        | Create the list of client nodes to select from.                                     |  |
| <ul> <li>Data and storage pool settings</li> <li>Assign client nodes</li> <li>Summary</li> </ul> | © View all client nodes.<br>© View client nodes that match your conditions:<br>Name |  |
| <pre>&lt; Back Next &gt; Finish C</pre>                                                          | ancel                                                                               |  |

Note: You can choose to limit if you have a lot of client computers.

8. Select the check boxes next to the clients you want to back up to the DR Series system, and click **Next**.

| Create Policy Domain                    |                                                                                                    | <b>.</b> |
|-----------------------------------------|----------------------------------------------------------------------------------------------------|----------|
|                                         | Assign Client Nodes                                                                                                    |          |
| 🗸 General                               | Select client nodes to assign to the policy domain. A client node belongs to only one policy domain.                                                                                                    |          |
| ✓ Data and storage pool settings        | 5                                                                                                    |          |
| Assign client nodes<br>Summary          | C C II II C III C IIII C III C IIII C III C IIII C IIII C IIII C IIII C IIII C III C IIII C III C III C III C III C III C III C III C III C III C IIII |          |
|                                         | Select ^         Name         ^         Current Policy Domain         Type         Platform         ^         Description                                                                                                    | ^[       |
|                                         | R310-SYS-121 STANDARD Client                                                                                                    |          |
|                                         | R310-SYS-33 STANDARD Client                                                                                                    |          |
|                                         |                                                                                                    |          |
|                                         | Page 1 of 1 1 Go Rows 2 😓 Total: 2 Filtered: 2                                                                                                    |          |
|                                         |                                                                                                    |          |
|                                         |                                                                                                    |          |
|                                         |                                                                                                    |          |
| <pre>&lt; Back Next &gt; Finish C</pre> | Cancel                                                                                                    |          |

#### 9. Click Finish.

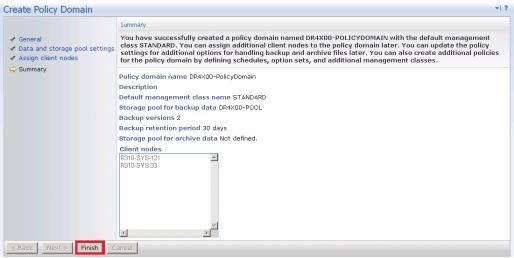

### 2.4 Creating client node and backup sets

1. Open the client nodes and backup sets from TSM to register the client machine.

| Tivoli. View: All tasks                                                                                               |                                                                                                    | Velcome tipadmin |         |                | Help Logout                    |
|----------------------------------------------------------------------------------------------------|----------------------------------------------------------------------------------------------------|------------------|---------|----------------|--------------------------------|
| • •                                                                                                    | Client Nodes and Backup Sets                                                                                             | +                |         |                | Select Action                  |
| <ul> <li>Welcome</li> <li>My Startup Pages</li> <li>Users and Groups</li> <li>Settings</li> </ul>                     | Client Nodes<br>All Client Nodes By Server Se                                                                            | arch             |         |                |                                |
| Reporting     Tivoli Storage Manager     Getting Started     Manage Servers                                           | The table lists all of the client<br>refresh action to update the                                                        |                  |         |                | 8/24/14 at 8:23 PM. Select the |
| Health Monitor     Enterprise Management     Storage Devices                                                          | Creste a Client Node                                                                                                    | Platform         | Version | Policy Domain  | ilter<br>Contact               |
| Client Nodes and Backup Sets     Policy Domains     Server Maintenance     Reporting     Disaster Recovery Management | There Create Like<br>Change Password<br>Modify Client Node                                                               | your servers     | VERSION | Policy Jonnain | Contact                        |
| = FastBack Servers                                                                                                    | Schedule an Auto Deployment<br>Launch Backup-Archive Client<br>Move to Another Policy<br>Export Client Node<br>Move Data |                  |         |                | Total: 0 Filtered: C           |

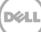

2. Provide the client name, policy name, and password to connect.

| 10.250.242.10 - Remote Desktop Connection                                                                                                    |                                                                                                    |                                                      |
|----------------------------------------------------------------------------------------------------|----------------------------------------------------------------------------------------------------|------------------------------------------------------|
| Tivoli. View: Altaska                                                                                                    | Wekome tipadmin                                                                                                    | Help Logout                                          |
|                                                                                                    | Client Nodes and Backup Sets × +                                                                                                    | Select Action                                        |
| <ul> <li>Welcome</li> <li>Wy Startup Pages</li> <li>Users and Groups</li> <li>Settings</li> <li>Reporting</li> <li>Citiol Storage Manager</li> <li>Getting Started</li> <li>Manage Servers</li> <li>Health Monitor</li> <li>Enterprise Management</li> <li>Storage Devices</li> <li>Client Moles and Backup Sets</li> <li>Policy Domaina</li> <li>Server Maintenance</li> <li>Reporting</li> <li>Disaster Recovery Management</li> <li>FastBack Servers</li> </ul> | Create a client node by accepting the default settings or by entering new information.<br>Click OK to create a node and return to Client Nodes and Backup sets or click Add Ano<br>form. To edit the default settings, click the pencil icon in the upper right-hand corner of<br>Server: Policy domain:<br>WZX882-02 Policy domain:<br>** Atame:<br>WZX872-02 ** STANDARD **<br>** Atame:<br>** Confirm password:<br>** Confarm password:<br>** Confarm password:<br>** Confarm password:<br>** Confart:<br>Web address:<br>** Policy Settings<br>* Security Settings<br>* Security Settings<br>** Memberships<br>Add the following parameters to the generated command:<br>** Confart contact:<br>** Confart contact command:<br>** Confart contact command:<br>** Confart contact contact command:<br>** Confart contact contact command:<br>** Confart contact contact command:<br>** Confart contact contact contact contact command:<br>** Confart contact contact co | other to create a node and save all entries to a new |

3. Confirm that the client node is successfully registered.

| 🕒 🔍 💌 🍙 Inter://10.250.242.10.16311/bm/cor 🔎                                                                                                   | Tivol                | I Integrated Portal X                                   |          |         |                           |                       |      |
|----------------------------------------------------------------------------------------------------|----------------------|---------------------------------------------------------|----------|---------|---------------------------|-----------------------|------|
| Tivoli. View: Altasis.                                                                                                    |                      | Welcome tipada                                          |          |         |                           |                       | a IB |
| • •                                                                                                    | Client Nodes and Bac | kup Sets 👒 🕂                                            |          |         |                           | Select Action         |      |
| Welcome     My Startup Pages     Users and Groups     Settings     Reporting     Tiveli Storage Nanager     Getting Started     Manage Servers | The table lists all  | of the client nodes for th<br>update the table. Use the |          |         | 14 at 1:28 AM and 8/26/14 | at 1:28 AM. Select th | *  7 |
| Health Monitor     Enterprise Management                                                                                                    | - Select Action -    | <b>V</b>                                                |          |         | Filter                    |                       | 2    |
| Storage Devices     Client Nodes and Backup Sets     Policy Domains     Server Maintenance                                                     | Name<br>Walding-og   | Server<br>Without Co                                    | Platform | Version | Policy Domain             | Contact               | -    |
| Reporting     Disaster Recovery Management     FastBack Servers                                                                                | •                    |                                                         |          |         |                           |                       |      |

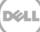

## 3 Creating and configuring iSCSI target container(s) for TSM

- 3.1 Configuring the iSCSI initiator
- 3.1.1 Configuring ISCSI initiator for Windows
  - 1. In the Windows TSM Server, open iSCSI initiator software, and then enter the DR IP/Hostname as target. Click **Quick Connect**.

| Target:<br>Discovered | 10.250.241.229                                          |                          | Quick Connect         |
|-----------------------|---------------------------------------------------------|--------------------------|-----------------------|
| JISCOVERED            | targets                                                 |                          | Refresh               |
| Name                  |                                                         |                          | Status                |
|                       | 05.com.dell:dr4000.1986<br>05.com.dell:dr4000.3273      |                          | Connected<br>Inactive |
| To connect            | using advanced options                                  | , select a target and th | en Connect            |
|                       | ely disconnect a target,<br>Disconnect.                 | select the target and    | Disconnect            |
|                       | properties, including con<br>target and click Propertie |                          | Properties            |
|                       | ration of devices associa<br>and then click Devices.    | ated with a target, sele | ct Devices            |

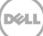

#### Quick connect will discovers the targets.

| Quick Connect                                                                                                    | x |
|----------------------------------------------------------------------------------------------------|---|
| Targets that are available for connection at the IP address or DNS name that you<br>provided are listed below. If multiple targets are available, you need to connect<br>to each target individually.<br>Connections made here will be added to the list of Favorite Targets and an attemp<br>to restore them will be made every time this computer restarts. | t |
| Discovered targets                                                                                                    |   |
| Name Status                                                                                                    | ] |
| iqn.1984-05.com.dell:dr4000.1986543.tsm-iscsi.50 Inactive                                                                                                    |   |
| Progress report                                                                                                    |   |
| Unable to Login to the target.                                                                                                    |   |
| Connect                                                                                                    |   |

- 2. Click **Done**.
- 3. Then, select the required targets and click **Connect**.

|                            |                      | 15651                                     | initiator FIO           | perues    | ,                    |               | - |
|----------------------------|----------------------|-------------------------------------------|-------------------------|-----------|----------------------|---------------|---|
| argets Dis                 | coverv               | Favorite Target                           | s Volumes and           | Devices   | RADIUS               | Configuration | 1 |
| Quick Conn                 | ect                  |                                           | 1                       |           |                      |               | - |
|                            |                      | ) on to a target u<br>arget and then cli  |                         |           | ype the IP           | address or    |   |
| Target:                    |                      |                                           |                         |           | Qu                   | uick Connect  |   |
| Discovered                 | targets              |                                           |                         |           |                      |               |   |
|                            |                      |                                           |                         |           |                      | Refresh       |   |
| Name                       |                      |                                           |                         |           | Status               |               |   |
|                            |                      | dell:dr4000.1986<br>dell:dr4000.3273      |                         |           | Inactive<br>Inactive |               |   |
| To connect                 | using a              | dvanced options,                          | coloct a taxaat         | and then  | _                    |               |   |
| To connect<br>click Conne  |                      | dvanced options,                          | select a target .       | and then  |                      | Connect       |   |
| To complet<br>then click D |                      | nnect a target, s<br>:t.                  | elect the target        | and       |                      | Disconnect    |   |
| For target select the I    | properti<br>arget ar | es, including conf<br>nd click Properties | iguration of sess<br>;. | ions,     |                      | Properties    |   |
|                            |                      | f devices associa<br>n click Devices.     | ted with a targe        | t, select |                      | Devices       |   |
|                            |                      |                                           |                         |           |                      |               |   |
|                            |                      |                                           |                         |           |                      |               |   |

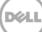

#### 4. Click Advanced.

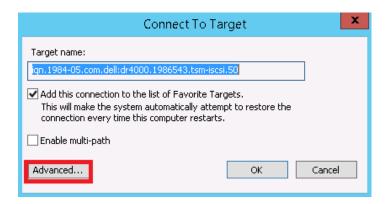

- 5. Select the option, Enable CHAP log on, enter the following credentials, and click OK:
  - Name: iscsi\_user
  - Password: St0r@ge!iscsi

**Note:** The iSCSI user name can be found by entering the following command on the DR Series system:

# iscsi --show --user

|                                                                                                    | Advanced Settings                                                                                                    | ?  | x   |  |  |  |  |  |
|----------------------------------------------------------------------------------------------------|----------------------------------------------------------------------------------------------------|----|-----|--|--|--|--|--|
| General IPsec                                                                                                    |                                                                                                    |    |     |  |  |  |  |  |
| Connect using                                                                                                    |                                                                                                    |    | - I |  |  |  |  |  |
| Local adapter:                                                                                                    | Default                                                                                                    | ~  |     |  |  |  |  |  |
| Initiator IP:                                                                                                    | Default                                                                                                    | ~  |     |  |  |  |  |  |
| Target portal IP:                                                                                                    | Default                                                                                                    | ۷  |     |  |  |  |  |  |
| CRC / Checksum                                                                                                    |                                                                                                    |    | ΞΙ  |  |  |  |  |  |
| Data digest                                                                                                    | Header digest                                                                                                    |    |     |  |  |  |  |  |
| Enable CHAP log on<br>CHAP Log on informatic                                                                                                    |                                                                                                    |    |     |  |  |  |  |  |
| CHAP helps ensure conne<br>an initiator.                                                                                                    | ection security by providing authentication between a target an                                                               | d  |     |  |  |  |  |  |
|                                                                                                    | name and CHAP secret that was configured on the target for t<br>fault to the Initiator Name of the system unless another name |    |     |  |  |  |  |  |
| Name:                                                                                                    | iscsi_user                                                                                                    |    | 1   |  |  |  |  |  |
| Target secret:                                                                                                    | ••••••                                                                                                    |    |     |  |  |  |  |  |
| Perform mutual authentication     To use mutual CHAP, either specify an initiator secret on the Configuration page or use     RADIUS.     Use RADIUS to generate user authentication credentials     Use RADIUS to authenticate target credentials |                                                                                                    |    |     |  |  |  |  |  |
|                                                                                                    | OK Cancel                                                                                                    | Ap | ply |  |  |  |  |  |

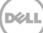

#### 6. Click OK.

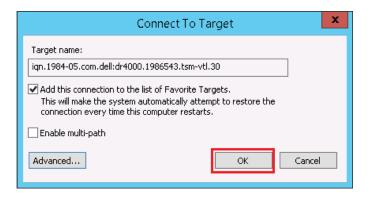

7. Verify that the Status shows as "Connected," and click **OK**.

|                                                       |                                                                                          | iSCSI In                                                                    | itiator Properties                          |                        |                       |
|-------------------------------------------------------|------------------------------------------------------------------------------------------|-----------------------------------------------------------------------------|---------------------------------------------|------------------------|-----------------------|
| Targets                                               | Discovery                                                                                | Favorite Targets                                                            | Volumes and Devices                         | RADIUS                 | Configuration         |
| -Quick C                                              | onnect                                                                                   |                                                                             |                                             |                        |                       |
|                                                       |                                                                                          | ) on to a target usin<br>arget and then click                               | ιg a basic connection, tγ<br>Quick Connect. | /pe the IP             | address or            |
| Target                                                |                                                                                          |                                                                             |                                             | Qu                     | uick Connect          |
| Discove                                               | red targets                                                                              |                                                                             |                                             |                        |                       |
|                                                       |                                                                                          |                                                                             |                                             |                        | Refresh               |
| Name                                                  |                                                                                          |                                                                             |                                             | Shahur                 | -                     |
|                                                       |                                                                                          | dell:dr4000.198654<br>dell:dr6000.188568                                    |                                             | Connecter<br>Connecter |                       |
|                                                       |                                                                                          |                                                                             |                                             |                        |                       |
|                                                       |                                                                                          |                                                                             |                                             |                        |                       |
| To coni<br>click Co                                   |                                                                                          | dvanced options, se                                                         | elect a target and then                     |                        | Connect               |
| click Co<br>To com                                    | nnect.                                                                                   | nnect a target, sel                                                         | -                                           |                        | Connect<br>Disconnect |
| click Co<br>To com<br>then cli<br>For tar             | nnect.<br>pletely disco<br>ck Disconne<br>get properti                                   | nnect a target, sel<br>:t.                                                  | -                                           |                        |                       |
| click Co<br>To com<br>then cli<br>For tar<br>select t | nnect.<br>pletely disco<br>ck Disconne<br>get properti<br>the target an<br>ifiguration o | nnect a target, sel<br>ct.<br>es, including configu<br>nd click Properties. | ect the target and                          |                        | Disconnect            |

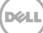

#### 3.1.2 Configuring the iSCSI initiator – Linux

Before you begin this procedure, ensure that the iSCSI initiator is installed (iscsi-initiator-utils). For example, enter the following command:

#### yum install iscsi-initiator-utils ; /etc/init.d/iscsi start

To configure the iSCSI target for Linux, follow these steps.

Add the CHAP Authentication details for the DR Series system on the Linux Initiator as follows:
 a. Edit /etc/iscsi/iscsid.conf and un-comment the following line:

node.session.auth.authmethod = CHAP

b. Modify the following lines:

# To set a CHAP username and password for initiator

# authentication by the target(s), uncomment the following lines:

node.session.auth.username = iscsi\_user

node.session.auth.password = St0r@ge!iscsi

2. Set the Discovery Target Node(s) by using this command:

iscsiadm -m discovery -t st -p <IP or IQN of DR>

For example:

iscsiadm -m discovery -t st -p 10.8.230.108

3. Enable logon to the DR Series system iSCSI VTL target(s) by using the following command:

iscsiadm -m node --portal <IP or IQN of DR:PORT> --login

For example:

```
iscsiadm -m node --portal "10.8.230.108:3260" -- login
```

4. Display the open session(s) with DR VTL(s) by using the following command:

iscsiadm -m session

For example:

iscsiadm -m session = tcp: [8] 10.8.230.108:3260,1 iqn.1984-05.com.dell:dr4000.3071067.interoprhel52n1.30

- 5. Review dmesg or /var/log/messages for details about the tape devices created upon adding the DR Series system iSCSI VTL.
- 6. Run the "cat /proc/scsi/scsi" command to see the LUN and HOST details

## 3.2 Configuring DR Series system VTL for Windows and Linux TSM servers

**Note:** Refer to the following instructions for viewing the tape devices and IDs, which you will need to configure the DR Series system VTL.

For Windows: To see the Tape Library device IDs, use the command "tsmdlst." For example: cd C:\program files\Tivoli\TSM\Server\Tsmdiag .\tsmdlst.exe For Linux: For discovering the tape devices and their IDs, refer to Appendix C later in this document.

#### 3.2.1 Configuring the DR Series system VTL for Windows

#### 3.2.1.1 Define library

# define library TSM-iscsi libtype=scsi shared=yes autolabel=yes

(TSM-iscsi is user defined name for the library)

#### 3.2.1.2 Define library path

# define path WIN-8B1A4SA50SR TSM-iscsi srct=server autodetect=yes destt=library
device=lb0.1.0.3

Where:

- WIN-8B1A4SA50SR = TSM server hostname
- Device = Device ID for medium changer listed by "tsmdlst" command.

#### 3.2.1.3 Define drive

# define drive TSM-iscsi drive01 online=yes

Where:

- TSM-iscsi = Library name defined in earlier command
- Drive01 = User defined drive name

#### 3.2.1.4 Define drive path

# define path WIN-8B1A4SA50SR drive01 srct=server destt=drive library=TSM-iscsi
device=mt0.2.0.3 online=yes

#### 3.2.1.5 Audit the library

# audit library TSM-iscsi checklabel=barcode

#### 3.2.1.6 Check in the library volumes

# checkin libvolume TSM-iscsi search=yes checklabel=barcode status=scratch

#### 3.2.2 Configuring the DR Series system VTL for Linux

#### 3.2.2.1 Define library

# define library TSM-iscsi libtype=scsi shared=yes autolabel=yes

#### 3.2.2.2 Define library path

# define path RHEL-TSM-SERVER TSM-iscsi srct=server autodetect=yes destt=library device=/dev/tsmscsi/lb0

#### 3.2.2.3 Define drive

# define drive TSM-iscsi drive01 online=yes (define all drives 0-9, drive01 is defined by user)

#### 3.2.2.4 Define drive path

# define path RHEL-TSM-SERVER drive01 srct=server destt=drive library=TSM-iscsi
device=/dev/IBMtape0 online=yes

#### 3.2.2.5 Audit the library

# Audit library TSM-iscsi checklabel=barcode

#### 3.2.2.6 Checkin the library volumes

# checkin libvolume TSM-iscsi search=yes checklabel=barcode status=scratch

## 3.3 Configuring the device class for iSCSI VTL

Follow Steps 1, 2, and 3 earlier in the Device Class creation section 2.1.

1. Select the Device Type as LTO for iSCSI VTL.

| Storage Devices × +             |                                                                                                    | Select Action                                   |
|---------------------------------|----------------------------------------------------------------------------------------------------|-------------------------------------------------|
|                                 |                                                                                                    |                                                 |
| Device Classes for WIN          | I-8B1A4SA50SR                                                                                                    | <b>~</b>   ?                                    |
|                                 | Select Device Type                                                                                                    |                                                 |
| Select Device Type              | To use a storage device, you must define several objects that are used to manage operation                                                                                                    | s for the device.                               |
| Summary                         |                                                                                                    |                                                 |
|                                 | Select the type of device this device class will use. A device class is used to associate media volume<br>with a compatible storage device. A device class can be used by multiple storage pools, but each sto<br>only one device class. |                                                 |
|                                 | Device type                                                                                                    |                                                 |
|                                 | Select a Device Type                                                                                                    |                                                 |
|                                 | Select a Device Type<br>3570 (uses IBM 3570 tape cartridges)                                                                                                    |                                                 |
|                                 | 3590 (uses IBM 3590 tape cartridges)                                                                                                    |                                                 |
|                                 | 3592 (uses IBM 3592 tape cartridges)                                                                                                    |                                                 |
|                                 | 4MM (uses 4-mm tape cartridges)<br>8MM (uses 8-mm tape cartridges)                                                                                                    |                                                 |
|                                 | CENTERA (uses EMC Centera)                                                                                                    |                                                 |
|                                 | DLT (uses Digital linear tape cartridges)                                                                                                    |                                                 |
|                                 | DTF (uses Digital tape format cartridges)                                                                                                    |                                                 |
|                                 | ECARTRIDGE (uses StorageTek tape cartridges)                                                                                                    |                                                 |
| < Back Next > Finish            | FILE (uses sequential-access volumes on disk)<br>GENERICTAPE (tape drive is not supported by the Tivoli Storage Manager server)                                                                                                    |                                                 |
|                                 | LTO (uses Linear Tape-Open Ultrium cartridges)                                                                                                    | )                                               |
| Libraries for All Servers       | INAS (uses tape cartridges in drives attached to a INAS file server)                                                                                                    | 00:08:48 🍋 🚽 ?                                  |
|                                 | OPTICAL (uses rewritable optical cartinuges)                                                                                                    | shows libraries for all                         |
| servers that have been added    |                                                                                                    | shows libraries for all<br>eate the library and |
| its drives, create a storage po | SERVER (uses virtual volumes to store data on another server)                                                                                                    | internet and and a second                       |
|                                 | VOLSAFE (uses StorageTek write-once-read-many tape cartridges)                                                                                                    |                                                 |
|                                 | WORM (uses write-once-read-many optical cartridges)                                                                                                    |                                                 |

2. Under General Information, provide the name and select the library configured. Under Drive-level data encryption, select the **Do not allow drives to encrypt data** option, and under Logical block protection, click **None**.

| Storage Devices × +                                                                  | Select Action                                                                                                    |
|--------------------------------------------------------------------------------------|----------------------------------------------------------------------------------------------------|
| Create a Device Class                                                                | ۳) کار                                                                                                    |
| <ul> <li>Select Device Type</li> <li>General Information</li> <li>Summary</li> </ul> | General Information Enter a name for the device class, and select a library that contains the type of drive you selected. You can use the Storage Devices work item to define a library.                                                                                                    |
| Gunnery                                                                              | *Name<br>TSM-device<br>Library                                                                                                    |
|                                                                                      | TSM-ISCSI                                                                                                    |
|                                                                                      | C Allow drives to encryption<br>C Allow drives to encrypt data if they are configured to use an external key manager (for example, the library). Tivoli<br>Storage Manager will not manage the encryption keys.<br>C Encrypt data at the drive level, using Tivoli Storage Manager to generate and manage the encryption keys. Only<br>storage pool volumes will be encrypted. |
|                                                                                      | C Use an encryption methodology that is provided by another vendor and that is used with Application Method<br>Encryption (AME) enabled on the drive.<br>O not allow drives to encrypt data.                                                                                                    |
|                                                                                      | Logical block protection<br><sup>C</sup> Read and write operations<br><u>C</u> Write prevations only<br><u>© None</u>                                                                                                    |
| <pre>&lt; Back Next &gt; Finish</pre>                                                | Cancel                                                                                                    |

3. Click **Next** and then click **Finish**.

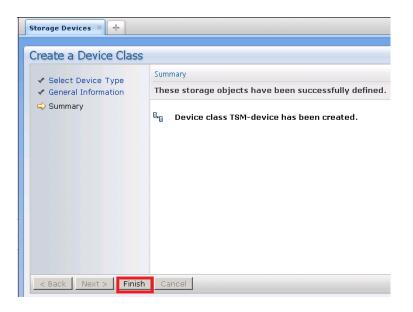

## 3.4 Configuring the storage pool for iSCSI VTL

- 1. Follow Steps 8,9 and 10 from the previous Storage Pool creation section 2.2
- 2. Under General storage pool settings, provide the pool name and type, and then click Next.

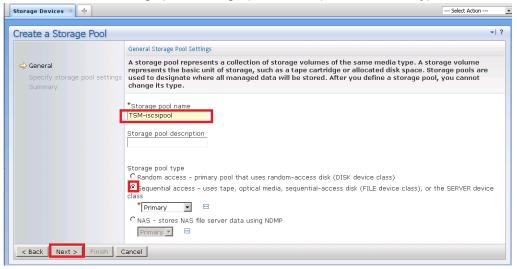

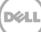

4. Provide the necessary Device name and maximum number of Scratch volumes and click Next.

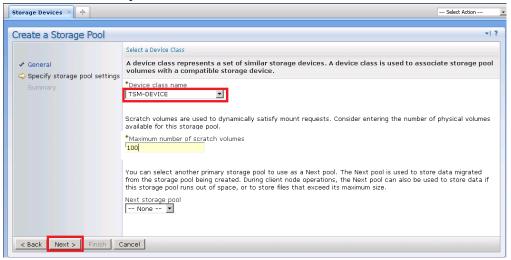

#### 5. Click Finish.

| Storage Devices × +                                                                       |                                                                                                    | Select Action |
|-------------------------------------------------------------------------------------------|----------------------------------------------------------------------------------------------------|---------------|
| Create a Storage Pool                                                                     |                                                                                                    | *  ?          |
| <ul> <li>✓ General</li> <li>✓ Specify storage pool settings</li> <li>⇒ Summary</li> </ul> | Summary         You have successfully created the following storage pool:         Storage Pool Name: TSM-ISCSIPOOL         Storage Pool Type: Primary, sequential access         Device Class Name: TSM-DEVICE         Maximum Number of Scratch Volumes: 100         Associated Policy Domains: |               |
| <pre>&lt; Back Next &gt; Finish C</pre>                                                   | Cancel                                                                                                    |               |

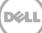

### 3.4.1 Adding volumes to a library

1. After creating a storage pool, click Storage Devices in the Left Pane, and then select the library that was configured earlier.

| Libraries for All Servers<br>A server uses storage devices to store data for client nodes. Libraries and drives represent storage devices to the server. The table shows libraries for all<br>servers that have been added to the console. There are two ways to add a library. Use the Add a Storage Device table action to create the library and<br>its drives, create a storage pool, and add media. Use Create a Library to create only the library and its drives. |           |                        |                      |      |        |      |                                          |
|----------------------------------------------------------------------------------------------------|-----------|------------------------|----------------------|------|--------|------|------------------------------------------|
| Select ·                                                                                                    |           | 😰   🔤 Status 🔺 Library |                      | ratc | h Volu | imes | ^] Private Volumes _^] Device Classes _] |
| 0                                                                                                    | ISILIB    | Good                   | ⊂<br>WIN-8B1A4SA50SR | -    | -      | -    | ISICLASS, LTO-CLASS                      |
| c                                                                                                    | MINE      | Good                   | WIN-8B1A4SA50SR      | -    | 10     | -    | MINE_DEVICE                              |
| o                                                                                                    | ONE       | Good                   | WIN-8B1A4SA50SR      | -    | -      | 10   | NAS_CLASS_1, ONE                         |
| C                                                                                                    | TSM-ISCSI | Good Good              | WIN-8B1A4SA50SR      | -    | -      | -    | TSM-DEVICE                               |
|                                                                                                    |           | Total: 4 F             | Filtered: 4          |      |        |      |                                          |

2. Select the column (which was default earlier) and disable the target reset option when the server is restarted.

| Libraries for All Servers |                                                                                                    |                                            | ⊗ ≁  5 |  |
|---------------------------|----------------------------------------------------------------------------------------------------|--------------------------------------------|--------|--|
| General                   |                                                                                                    |                                            |        |  |
| Drives                    | General<br>A library represents a storage device that contains drives. You cannot change a library name or type after it ha                                                |                                            |        |  |
| Library Paths             | been defined.                                                                                                    |                                            |        |  |
| Drive Paths               | Name<br>TSM-ISCSI                                                                                                    | Library type                               |        |  |
| Volumes                   | 15M-15C51                                                                                                    | SCSI                                       |        |  |
| Cleaning Cartridges       |                                                                                                    | Change library type to VTL                 |        |  |
|                           | World wide name       Serial number         C Automatically detect the serial number when the library's path is defined.         Image: C Yes         Image: Root Reserved |                                            |        |  |
|                           | O Yes, and overwrite existing volu                                                                                                    |                                            |        |  |
|                           | Last Updated By<br>TIPADMIN                                                                                                    | Last Updated On<br>Feb 9, 2016 12:13:28 AM |        |  |
|                           | 🗹 Share this library                                                                                                    |                                            |        |  |
|                           | Perform a target reset when the server is restarted or when a library client or storage agent reconnects to the server                                                     |                                            |        |  |
| OK Apply Cancel           |                                                                                                    |                                            |        |  |

#### 3. In the Volumes section, click Add Volumes.

| Libraries for All Servers                                    | 82 <b>~</b>   \$                                                                                                    |
|--------------------------------------------------------------|----------------------------------------------------------------------------------------------------|
| General<br>Drives<br>Library Paths<br>Drive Paths<br>Volumes | Volumes         The table shows the volumes that have been checked into the library's volume inventory. A volume represents a single unit of storage media, such as a tape cartridge.         Image: Image: Im |
| Cleaning Cartridges                                          | None Modify Volume<br>C C C C C C C C C C C C C C C C C C C                                                                                                     |
|                                                              | Page 1 of 1 Go Rows O 🗢 Total: O Filtered: O                                                                                                    |
| OK Apply Cancel                                              |                                                                                                    |

#### 4. Select the option, All of the volumes are labeled. Just check them in. Click Next.

| TSM-ISCSI Propertie                             | s (WIN-8B1A4SA50SR)                                                                                                    | ₹2 <del>+</del>   ? |
|-------------------------------------------------|----------------------------------------------------------------------------------------------------|---------------------|
| Check in volumes<br>Advanced Options<br>Summary | Add Volume                                                                                                    |                     |
|                                                 | A volume represents a single unit of storage media. All volumes must be internally label<br>Manager, including those with external bar code labels. Volumes must then be checked i<br>they can be used. |                     |
|                                                 | Insert the volumes you want to use into the library or its entry-exit ports.<br>Not all of the volumes are labeled. Label them now.                                                                     |                     |
| < Back Next > Fini                              | ish Cancel                                                                                                    |                     |

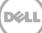

6. Select the option, Search for all eligible volumes in the library's regular slots. Click Next.

| TSM-ISCSI Properties                            | (WIN-8B1A4SA50SR)                                                                                                    | <u></u> ≰5 ≁  5 |
|-------------------------------------------------|----------------------------------------------------------------------------------------------------|-----------------|
|                                                 | Volume Search Options                                                                                                    |                 |
| Check in volumes<br>Advanced Options<br>Summary | Select whether to search for volumes that are not currently checked in. For a single volume, the server issue a mount request. Use the View Operator Requests table action in the Libraries table to reply to the mount request. |                 |
|                                                 | C Search for all eligible volumes in the library's entry-exit ports<br>Search for all eligible volumes in the library's regular slots<br>Request only this volume<br>Volume name                                                 |                 |
| < Back Next > Finit                             | sh Cancel                                                                                                    |                 |

- 7. On the Check in Volumes page, do the following:
  - a. Select the option, Read bar codes and check in all eligible volumes.
  - b. Select **Scratch** as the pool to check in volumes to the scratch pool.
  - c. Click Next.

|                                                 | Check In Volumes                                                                                                    |
|-------------------------------------------------|----------------------------------------------------------------------------------------------------|
| Check in volumes<br>Advanced Options<br>Summary | The server will search the library to discover volumes that are not currently checked in. Volumes currently defined to the server cannot be checked in as scratch volumes. The check-in process will fail if a drive is not available. |
|                                                 | Use the following procedure to discover eligible volumes<br>Read bar codes and check in all eligible volumes.<br>Read bar codes, but search only these volumes (separate volume names with commas)                                     |
|                                                 | C Read bar codes, but search only the volumes found in the following file                                                                                                    |
|                                                 | C Read bar codes, but search only volumes within this range of names<br>Starting volume name                                                                                                    |
|                                                 | Ending volume name                                                                                                    |
|                                                 |                                                                                                    |
|                                                 | Give volumes the following status when checking them in<br>Gratch - can be used to satisfy any request to mount a scratch volume                                                                                                    |
|                                                 | C Private - can only be used to satisfy a request to mount the volume by name                                                                                                    |

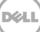

8. For Advanced Options, select the option, **Do not prompt me to insert the tape volumes into the library**. Click **Next**.

| TSM-ISCSI Properties | s (WIN-8B1A4SA50SR) 00:09:25 🗞 📲                                                                                                    |
|----------------------|----------------------------------------------------------------------------------------------------|
| Check in volumes     | Advanced Options                                                                                                    |
| Advanced Options     | If this library is shared, select the server that will own the volumes being checked in.                                              |
| Summary              |                                                                                                    |
|                      | C Prompt me to insert the tape volumes. Cancel the request if a reply is not issued within the following amount of time<br>60 Minutes |
|                      | O not prompt me to insert the tape volumes into the library. They have already been inserted.                                         |
|                      |                                                                                                    |
|                      |                                                                                                    |
|                      |                                                                                                    |
|                      |                                                                                                    |
|                      |                                                                                                    |
| < Back Next > Fini   | sh Cancel                                                                                                    |

9. Click **Finish**.

| TSM-ISCSI Properties (                                    | WIN-8B1A4SA50SR) 00:09:46 🗞 🚽 ?                                                                                                    |
|-----------------------------------------------------------|----------------------------------------------------------------------------------------------------|
| ✓ Check in volumes                                        | Summary                                                                                                    |
| <ul> <li>✓ Advanced Options</li> <li>⇒ Summary</li> </ul> | The volume discovery process has started. To update volume information, open the library's properties notebook and select the Volumes tab.             |
|                                                           | Volume discovery process started as process 16.<br>To view the status of the process open the server's properties notebook and select the Process tab. |
| <pre>&lt; Back Next &gt; Finish</pre>                     | Cancel                                                                                                    |

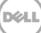

10. Check that all the volumes are created.

| General            |         |           |                                                                |                  |                        |              |
|--------------------|---------|-----------|----------------------------------------------------------------|------------------|------------------------|--------------|
| Drives             | Volumes |           |                                                                |                  |                        |              |
| ibrary Paths       |         |           | s that have been checked into the<br>such as a tape cartridge. | library's volume | inventory. A volume re | presents a   |
| rive Paths         |         |           | 📝 🖉 🛅 🅐 🔤 Select A                                             | ction •          | ▼ Filter               |              |
| olumes             |         |           | eqory ^ Owner ^ Last Use ^                                     | Home Elemen      | t A Device Type A      | Media Tyne 🔿 |
| leaning Cartridges |         | c c       |                                                                |                  |                        | incuta rype  |
|                    |         | 6WV8AP001 | Scratch                                                        | 1,024            | ECARTRIDGE             |              |
|                    |         | 6WV8AP002 | Scratch                                                        | 1,025            | ECARTRIDGE             |              |
|                    |         | 6WV8AP003 | Scratch                                                        | 1,026            | ECARTRIDGE             |              |
|                    |         | 6WV8AP004 | Scratch                                                        | 1,027            | ECARTRIDGE             |              |
|                    |         | 6WV8AP005 | Scratch                                                        | 1,028            | ECARTRIDGE             |              |
|                    |         | 6WV8AP006 | Scratch                                                        | 1,029            | ECARTRIDGE             |              |
|                    |         | 6WV8AP007 | Scratch                                                        | 1,030            | ECARTRIDGE             |              |
|                    |         | 6WV8AP008 | Scratch                                                        | 1,031            | ECARTRIDGE             |              |
|                    |         | 6WV8AP009 | Scratch                                                        | 1,032            | ECARTRIDGE             |              |
|                    |         | 6WV8AP00A | Scratch                                                        | 1,033            | ECARTRIDGE             |              |
|                    | Pag     | elofi 1   | Go Rows 10                                                     | Total: 10 Fil    | tered: 10              |              |

### 3.4.2 Adding volumes to a storage pool

1. Go to the Storage Pool section (which was created earlier for the iSCSI target), and click Volumes.

| Storage Pools for WIN-8                                                                                                    | 3B1A4SA50SR                                                                                                    | <b>≁</b>   ? |
|----------------------------------------------------------------------------------------------------|----------------------------------------------------------------------------------------------------|--------------|
| Storage Pools for WIN-8<br>General<br>Migration<br>Media management<br>Volumes<br>Statistics<br>Advanced Options<br>Simultaneous Write | General         A storage pool represents a collection of storage volumes of the same media type. A storage volume represents the basic unit of storage, such as a tape cartridge or allocated disk space. Storage pools are used to designate where all managed data will be stored.         Storage pool name         TSM-ISCSIPOOL         Storage pool description         Storage pool         Primary, sequential access         Next storage pool         TSM-ISCS IPOOL         Storage pool         TSM-BERGE POOL         Storage pool         Storage pool         Primary, sequential access         Next storage pool         TSM-DEVICE | ~  ?         |
| OK Apply Cancel                                                                                                    |                                                                                                    |              |

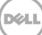

2. In the Volumes section, click Add Volumes.

| Storage Pools for WIN-                               | 8B1A4SA50SR                                                                                                    | <b>≁</b>   ? |
|------------------------------------------------------|----------------------------------------------------------------------------------------------------|--------------|
| General<br>Migration<br>Media management<br>Volumes  | Storage Pool Volumes         The table shows volumes that have been added to this storage pool.         Image: Image: Imag |              |
| Statistics<br>Advanced Options<br>Simultaneous Write | Select ^ Volume Name ^ Est       Add Volume       Status ^ Access ^         None       Modify Volume       Delete Volume         Page 1 of 1       1       Go       Restore Volume From Copy Pool                                                                                                    |              |
| Simulations Wille                                    | Page 1 of 1       Go       Restore Volume From Copy Pool         Restore Volume From Active-data Pool         Audit Volume         Move Data         View Contents         Refresh Table         Table Actions                                                                                                    |              |
| OK Apply Cancel                                      |                                                                                                    |              |

3. Provide the details of the volumes one by one in the volumes name column.

**Note**: Provide exactly the same volume name as present in the LIBRARY for volume name for the storage pool.

| Add Storage Pool        | Volume                                               |                                         | *                                 |
|-------------------------|------------------------------------------------------|-----------------------------------------|-----------------------------------|
| Add Storage Pool Volume |                                                      |                                         |                                   |
| *Volume name            |                                                      |                                         |                                   |
| 6WV8AP001               |                                                      |                                         |                                   |
| You can enter a descri  | ption of the volume's location                       |                                         |                                   |
| 1                       |                                                      |                                         |                                   |
| □ Make this volume re   | ad-only                                              |                                         |                                   |
|                         |                                                      |                                         |                                   |
| OK Cancel Add           | Another                                              |                                         |                                   |
|                         |                                                      |                                         |                                   |
|                         |                                                      |                                         |                                   |
| Libraries for All Sei   | vers                                                 |                                         | 00:06:56 🍋 🤘                      |
| General                 |                                                      |                                         |                                   |
| Drives                  | Volumes<br>The table shows the volumes that have bee | an checked into the library's volume is | nventory A volume represents a    |
| Library Paths           | single unit of storage media, such as a tape         |                                         | Wentery. A volume represente d    |
| Drive Paths             |                                                      | 🕐 🛛 Select Action 🗸 💽                   | Filter                            |
| Volumes                 | Select ^ Name ^ Category ^ C                         | wner ^ Last Use ^ Home Elem             | nent ^ Device Type ^ Media Type ^ |
| Cleaning Cartridges     |                                                      | E E                                     |                                   |
|                         | 6WV8AP001 Scratch                                    | 1,024                                   | ECARTRIDGE                        |
|                         | 6WV8AP002 Scratch                                    | 1,025                                   | ECARTRIDGE                        |
|                         | 6WV8AP003 Scratch                                    | 1,026                                   | ECARTRIDGE                        |
|                         | 6WV8AP004 Scratch                                    | 1,027                                   | ECARTRIDGE                        |
|                         | 6WV8AP006 Scratch                                    | 1,028                                   | ECARTRIDGE                        |
|                         | 6WV8AP000 Scratch                                    | 1,029                                   | ECARTRIDGE                        |
|                         | 6WV8AP007 Scratch                                    | 1,031                                   | ECARTRIDGE                        |
|                         | 6WV8AP009 Scratch                                    | 1,031                                   | ECARTRIDGE                        |
|                         | 6WV8AP009 Scratch                                    | 1,032                                   | ECARTRIDGE                        |

| General            |             |                    |                           |          |             |                               |      |
|--------------------|-------------|--------------------|---------------------------|----------|-------------|-------------------------------|------|
| Migration          | Storage Po  |                    |                           |          |             |                               |      |
| Media management   | The table : | shows volumes that | have been added to this s | torage p | bool.       |                               |      |
| Volumes            |             | 🛱 🛃 🖉 🔳            | 🛛 🅐 🛛 Select Actio        | on•      | Filter      |                               |      |
| Statistics         | Select      | ^ Volume Name      | ^ Estimated Capacity      | / ^[ P   | ercentage   | Utilized 🔺 🛛 Status 🔺 🗍 Acces | s ^[ |
|                    |             | 0                  |                           |          | c .         | C                             |      |
| Advanced Options   | 0           | 6WV8AP001          | 0 KB                      | 0        | Empty       | Read/Write                    |      |
| Simultaneous Write | 0           | 6WV8AP002          | 0 KB                      | 0        | Empty       | Read/Write                    |      |
|                    | 0           | 6WV8AP003          | 0 KB                      | 0        | Empty       | Read/Write                    |      |
|                    | 0           | 6WV8AP004          | 0 KB                      | 0        | Empty       | Read/Write                    |      |
|                    | 0           | 6WV8AP005          | 0 KB                      | 0        | Empty       | Read/Write                    |      |
|                    | 0           | 6WV8AP006          | 0 KB                      | 0        | Empty       | Read/Write                    |      |
|                    | 0           | 6WV8AP007          | 0 КВ                      | 0        | Empty       | Read/Write                    |      |
|                    | 0           | 6WV8AP008          | о кв                      | 0        | Empty       | Read/Write                    |      |
|                    | 0           | 6WV8AP009          | 0 KB                      | 0        | Empty       | Read/Write                    |      |
|                    | 0           | 6WV8AP00A          | 0 КВ                      | 0        | Empty       | Read/Write                    |      |
|                    | Page        | 1 of 1 1           | Go Rows 10                |          | Total: 10 F | Filtered: 10                  |      |

4. Check that all the storage pool volumes are configured

### 3.5 Creating the policy domain for iSCSI VTL

Follow the steps described in the earlier section related to Policy Domain creation, Section 2.3.

### 3.6 Creating the client node for iSCSI VTL

Follow the steps described earlier in the section for creating a client node, Section 2.4.

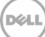

## 4 Using the Backup & Archive GUI

On a client machine, open the Backup-Archive GUI. Provide the user ID and password details that were described previously.

| TSM Login |                         |  |
|-----------|-------------------------|--|
|           | Login into a TSM server |  |
|           | Userid: W2K8R2-02       |  |
|           | Password:               |  |
| [         | Login Cancel Help       |  |

When you have logged on, the Backup button will be enabled.

The Backup and Restore Manager is ready to perform.

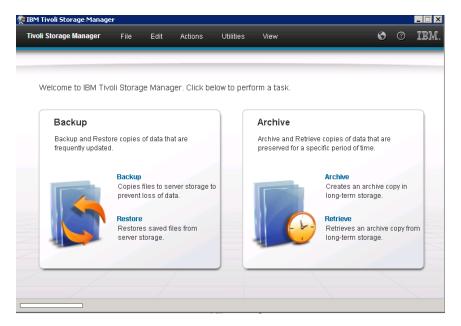

When you have successfully completed the steps above, you have configured the DR Series system for TSM. The next time the client is scheduled to back up it will back up to the DR Series system(s).

See Appendix B for additional best practices.

### Setting up the DR Series system cleaner

Performing scheduled disk space reclamation operations are recommended as a method for recovering disk space from system containers in which files were deleted as a result of deduplication.

The system cleaner runs during idle time. If your workflow does not have a sufficient amount of idle time on a daily basis, then you should consider scheduling the cleaner to force it to run during a scheduled time.

If necessary, you can perform the procedure shown in the following example screenshot to force the cleaner to run. After all of the backup jobs are set up, the DR Series system cleaner can be scheduled. The DR Series system cleaner should run at least 40 hours per week when backups are not taking place, and generally after a backup job has completed.

| Dashboard<br>Alerts<br>Events                                                                                                    | Cleaner Sched | ule                                                                      | Schedule Cleaner | Schedule |
|----------------------------------------------------------------------------------------------------|---------------|--------------------------------------------------------------------------|------------------|----------|
| Events<br>Health<br>Usage<br>Statistics: Container                                                                                                    | -             | acific, Fri Jul 5 05:00:41 2013<br>is set, the cleaner will run as neede | d.               |          |
| Statistics: Replication                                                                                                    | Day           | Start Time                                                               | Stop Time        |          |
| Storage                                                                                                    | Sun           |                                                                          |                  |          |
| Containers<br>Replication                                                                                                    | Mon           | -                                                                        |                  |          |
| Compression Level                                                                                                    | Tue           | -                                                                        | -                |          |
| Clients                                                                                                    | Wed           |                                                                          | -                |          |
| Schedules                                                                                                    | Thu           |                                                                          |                  |          |
| Replication Schedule                                                                                                    | Fri           |                                                                          |                  |          |
| Cleaner Schedule                                                                                                    | Sat           |                                                                          |                  |          |
| System Configuration<br>Networking<br>Active Directory<br>Local Workgroup Users<br>Email Alerts<br>Admin Contact Info<br>Password<br>Email Relay Host<br>Date and Time<br>Support<br>Diagnostics<br>Software Upgrade<br>License |               |                                                                          |                  |          |

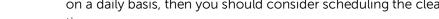

5

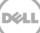

## Monitoring deduplication, compression, and performance

6

After backup jobs have run, the DR Series system tracks capacity, storage savings, and throughput on the DR Series system dashboard. This information is valuable in understanding the benefits of the DR Series system.

**Note:** Deduplication ratios increase over time. It is not uncommon to see a 2-4x reduction (25-50% total savings) on the initial backup. As additional full backup jobs are completed, the ratios will increase. Backup jobs with a 12-week retention will average a 15x ratio, in most cases.

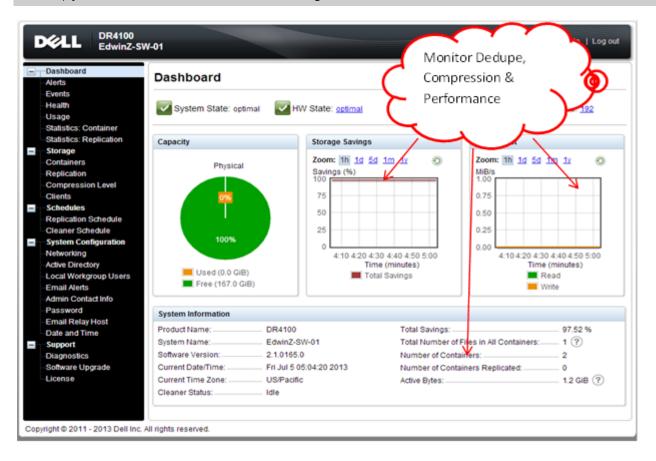

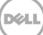

# A Configuring CIFS authentication

This appendix describes the steps for sync-ing CIFS authentication between the TSM service account and the DR Series system.

There are two methods for allowing the TSM service account to authenticate to a DR Series system.

- Integrate the Tivoli Storage Manager Media Server and DR Series system with Active Directory (AD).
  - o Ensure the AD user has appropriate ACLs to the DR4X00 Container.
  - o Set the TSM Server service to run with <Domain\User>.
- Sync local usernames and passwords between the DR Series system and the TSM media server. To set the password for the local CIFS administrator on the DR Series system, log on to the DR Series system using SSH.
  - o Logon with the credentials: administrator/St0r@ge!
  - o Run the following command: authenticate --set --user administrator

```
administrator@SWSY5-70 > authenticate --set --user administrator
Enter new password for CIFS user administrator:
Re-enter new password for CIFS user administrator:
Changed administrator's password.
```

**Note:** The CIFS administrator is a different account than the administrator used to administer the DR Series system.

When an authentication method has been selected, set the TSM service account to use that account.

- 1. Launch the Microsoft Services Snap-in. (Start > Run > Services.msc > Enter).
- 2. Locate the TSM Server Service (Right-click > Properties > Logon tab.)

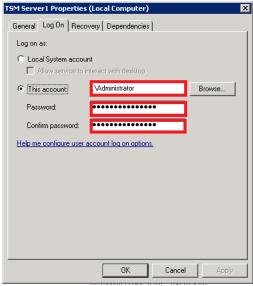

Note: If you are using local sync'ed accounts instead of an Active Directory account, make sure that there is a ".\"in front of the user name.

- 3. Click OK.
- 4. Right-click the TSM Service process, and click **Stop/Start** to restart the process.

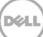

### B Best practices/considerations

#### B.1 Deduplication

The DR Series system has inline deduplication built-in and does not require any additional deduplication to be done ahead of data being written to the DR Series system. The system will remove any redundancies in the data before the data is stored on disk.

Enabling deduplication before the data stream is sent to the DR Series system will cause the data to be obfuscated, not allowing the system to achieve optimal dedupe savings. It is highly recommended that deduplication is not done before the data stream is sent to the DR Series system.

#### B.2 Compression

The DR Series system has compression built-in and does not require any additional compression to be done ahead of data being written to the DR Series system. The system will remove any redundancies in the data before being stored on disk.

Enabling compression before the data stream is sent to the DR Series system will cause the data to be obfuscated, not allowing the system to achieve optimal savings. It is highly recommended that compression is not done before the data stream is sent to the DR Series system.

#### B.3 Encryption

The DR Series system supports encryption-at-rest; hence there is no need to enable encryption for the data management application.

Enabling encryption before the data stream is sent to the DR Series system will cause the data to be obfuscated, not allowing the DR series devices to achieve optimal savings. It is highly recommended that encryption is not done before the data stream is sent to the DR Series system. It supports encryption on the wire for transferring data to remote sites using replication.

#### B.4 Space reclamation

For optimal performance, DR Series system and TSM backup and space reclamations jobs should be scheduled to happen at different times.

# C Configuring the tape library devices on Linux

After installing the required device drivers for medium changer and drive, we need to configure tape Library with TSM Server. There is need to figure out the device IDs for respective devices so that Library can be defind in TSM.

In Windows server, there is a command utility "tsmdlst," which lists all the devices with their IDs.

The same can be done in Linux TSM server with "Autoconf" utility located at '/opt/tivoli/tsm/devices/bin'.

If "Autoconf" utility is not working, you need to define library manually in the TSM server as described below.

Note: Please see following link for more details -

http://publib.boulder.ibm.com/tividd/td/ITSML/GC23-4692-02/en\_US/HTML/anrlqs52254.htm

To configure the TSM device drivers for selected tape drives and libraries, do the following:

- 1. Verify that the device is connected to your system, and is powered on and active.
- 2. Ensure that the TSM device driver package (TIVsm-tsmscsi-x.x.x-x) is installed for your corresponding architecture.
- Copy the two sample configuration files that are located in the installation directory from mt.conf.smp and lb.conf.smp to mt.conf and lb.conf, respectively: For drives:
- > cp /opt/tivoli/tsm/devices/bin/mt.conf.smp /opt/tivoli/tsm/devices/bin/mt.conf

For libraries:

- > cp /opt/tivoli/tsm/devices/bin/lb.conf.smp /opt/tivoli/tsm/devices/bin/lb.conf
  - 4. Edit the mt.conf and lb.conf. Add one stanza (as shown in the example at the top of the file) for each SCSI target ID and LUN combination for which you want the device driver to probe for supported tape drives, and for each autochanger device in the system that you want the server to use.
  - 5. To load the device driver, run the tsmscsi script from the device driver installation directory.
- > cd /opt/tivoli/tsm/devices/bin ./tsmscsi

Then all the devices will be listed in following locations:

| TSM drives  | /dev/tsmscsi/mt# |
|-------------|------------------|
| IBM drives  | /dev/IBMtape#    |
| TSM Library | /dev/tsmscsi/lb# |

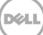

6. Change the permissions of the devices to avoid IO error during Library configuration -

chmod 777 /dev/tsmscsi/\*
chown tsminstl:tsmsrvrs /dev/tsmscsi/\*
chmod 777 /dev/IBM\*
chown tsminstl:tsmsrvrs /dev/IBM\*

**Note**: tsminst1 and tsmsrvrs are the user and group created for TSM installation.

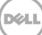